FRONT

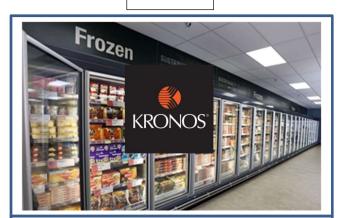

# The Kronos App

## On the Kronos App you can:

- Complete a Time-Off Request
- Complete an Open Shift Request (request to work extra hours)
- View your Schedule (future shifts)
- View your Timecard (completed shifts)
- View your Available Holiday, TOIL Balances

## Getting the App (IOS and Android only)

- Search in your app store for Kronos Mobile
- Enter the Server Address:
  <u>https://midcounties.kronos.net/wfc</u>
- Enter your User Name and Password as issued by your manager to log in
- Click Log On

## On the App

#### **Viewing your Timecard**

• Select Timecard

You will see the times you Clocked In and Out for the current week and any reasons for absence that have been entered

#### **Viewing your Schedule**

• Select Schedule

Your scheduled shifts for the current week is display

- Use the arrows to scroll to future weeks.
- Tap the shift for further details and location

### On the App

# Requesting Time-Off – *time-off must be requested with 4 weeks notice*

- Select Request > Click the + sign
- Scroll to Select Time-Off/Leave Request
- Enter a Start Date & End Date
- Select the relevant Pay Code (TPC Annual Leave)
- Select the Duration then Hours or select Full Day and add Notes if relevant

# On the App

# **Requesting an Open Shift**

- Select Request > Click the + sign
- Scroll to select the request type **Open Shift** You will see a list of available Open Shifts. Tap the calendar icon to chance the date range.
- Select the Shift you wish to work
- Tap Review Review the summary

You may add a comment

• Tap Submit